## Guia de consulta rápida Cisco TelePresence TRC6 CE9.5

Efetuar chamada a partir da lista do contacto  $\Box$  Efetuar chamada utilizando o nome, número  $\Box$  Iniciar videoconferência Efetuar chamada utilizando o nome, número ou endereço Utilize as teclas Utilize as teclas 1 do cursor no do cursor no controlo remoto controlo remoto e navegue para e navegue para 11:28 11:28 o botão Efetuar o botão Efetuar chamada verde. chamada verde. Pressione OK no Pressione OK no controlo remoto. controlo remoto.  $\begin{array}{c} \circ \\ \circ \\ \circ \end{array}$ Para procurar Navegue para o 2 alguém numa campo Procurar lista específica ou marcar e (Favoritos, Diretório pressione OK no **D** Dave Brown ou Recentes), controlo remoto. **O** Distance navegue para esse O teclado será título e pressione apresentado. **CD** Listens OK. Navegue para **Chairman** baixo para localizar a entrada a chamar. Quando estiver Para introduzir 3 nessa entrada, números, utilize as  $AP$ pressione OK no teclas no controlo Anita Poscotto controlo remoto remoto. Para utilizar o teclado virtual, para apresentar o botão Efetuar navegue para baixo **B** Doubles chamada verde. até ao teclado e Prima OK selecione carateres. novamente ou Pressione OK para prima o botão selecionar um Efetuar chamada caráter. no controlo remoto. A chamada A chamada<br>
efetuar-se-á.<br>
Tallum a chamada de la presidence de la presidence de la presidence de la presidence de la presidence de la p  $\overline{\mathcal{A}}$  Esta chamada<br>
pressione o  $\overline{\mathcal{A}}$  Esta chamada<br>
possione o distinction of the contract of the contract of the contract of the contract of the contract of the contract of the contract of the contract of the pressione o efetuar-se-á. botão Efetuar chamada verde Para terminar a para efetuar a chamada, navegue para o botão chamada. Terminar vermelho **Chairman** e pressione OK Termine a ou pressione o chamada, como botão vermelho se mostra à

esquerda.

### pressione OK no controlo remoto. Este procedimento colocará a chamada atual em espera. Localize ou 2 digite o nome do participante a adicionar da forma habitual. Esta ação 3 apresentará o botão Adicionar. Anita Posc Navegue para Adicionar e pressione OK ou pressione o botão Efetuar chamada no controlo remoto.

nova será, então, adicionada à existente, criando uma conferência. 4

Numa chamada, navegue para Adicionar e

 $\overline{1}$ 

Repita para adicionar mais pessoas.

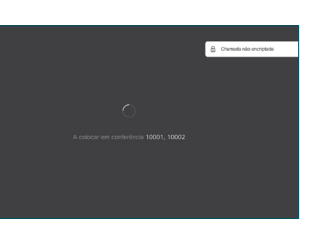

no controlo remoto.

2

3

1

# Guia de consulta rápida Cisco TelePresence TRC6 CE9.5

Reencaminhar chamadas, Proximidade e Não Partilhar conteúdos durante uma chamada Transferir uma chamada em curso incomodar

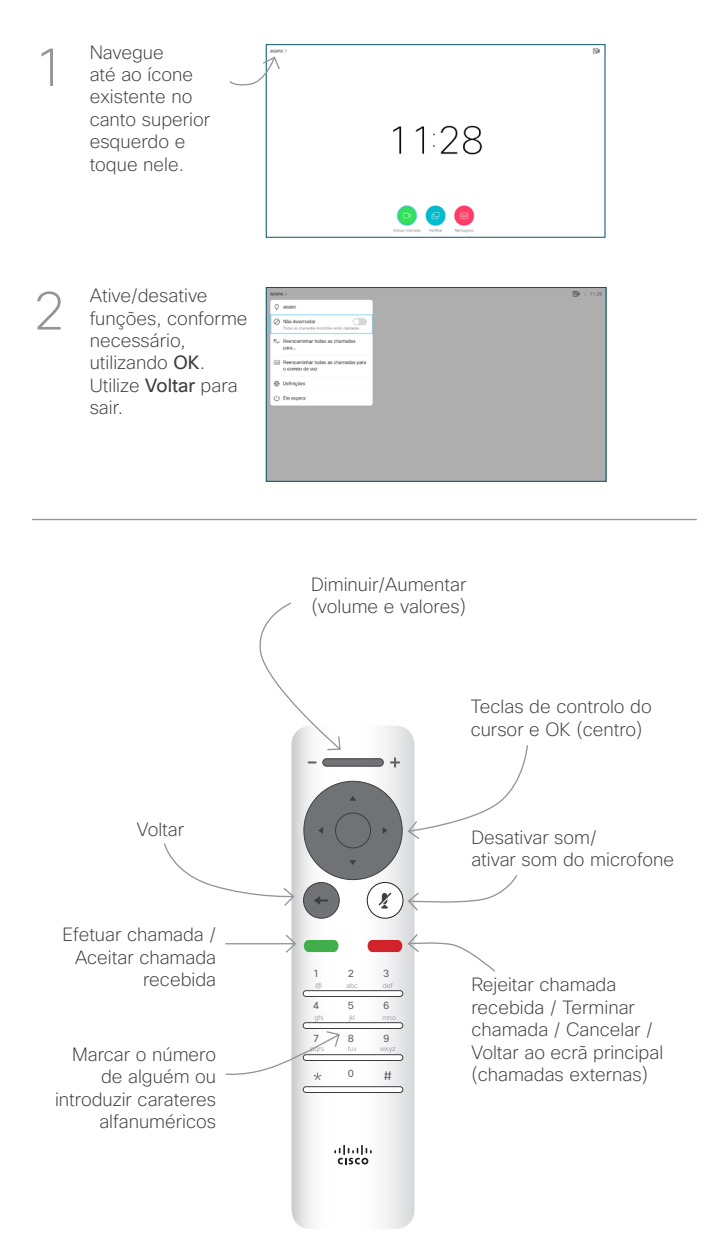

#### Partilhar conteúdos durante uma chamada

Certifique-se de que a origem da sua apresentação tem ligação estabelecida e que está Ativada. Poderá ser necessário selecionar Partilhar e pressionar OK no controlo remoto. 1

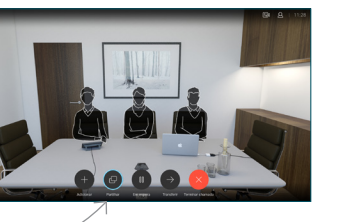

Selecione Prévisualização local, para inspecionar o conteúdo sem o partilhar com outras pessoas, antes de selecionar Partilhar na chamada para partilhar o conteúdo com 2

outras pessoas.

3

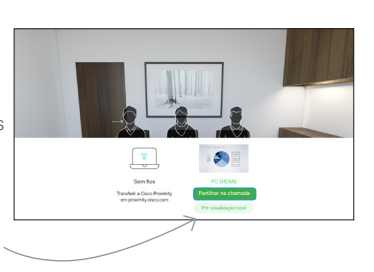

O tamanho da imagem partilhada é controlado através do botão Minimizar/ Maximizar. Selecione esta opção e pressione OK no controlo remoto, caso seja necessário.

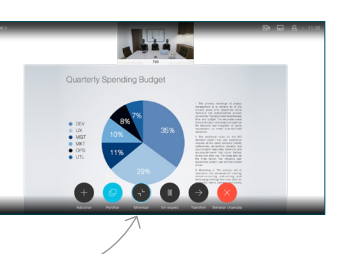

Para deixar de partilhar conteúdo, selecione Parar partilha e pressione OK no controlo remoto.

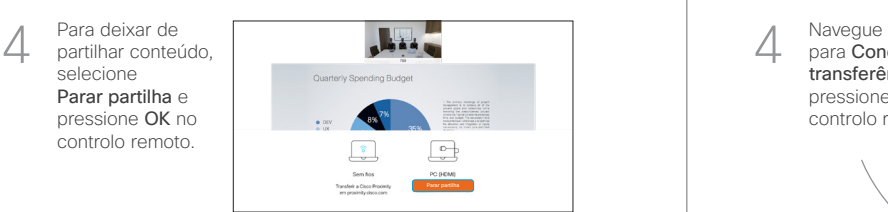

Para partilhar utilizando a função Proximidade, ative Proximidade no computador. Depois do emparelhamento, terá a opção de partilhar o seu ecrã.

Navegue para o botão Transferir e pressione OK no controlo remoto. Este procedimento colocará a chamada atual em espera. 1

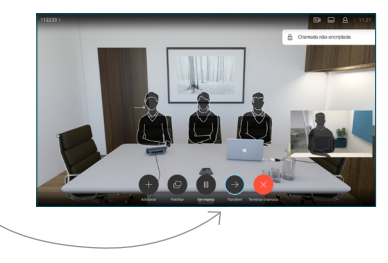

Procure o contacto ao qual pretende ligar da forma habitual. 2

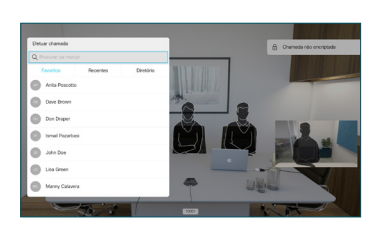

Navegue para o botão Efetuar chamada verde e pressione OK ou utilize o botão Efetuar chamada verde no controlo remoto. Confirme com a pessoa que a transferência 3

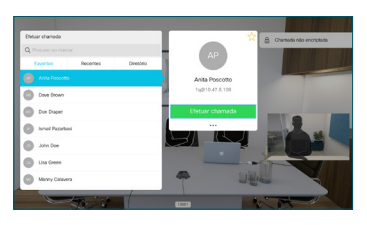

pode ser realizada. A pessoa a ser transferida ainda se encontra em espera.

para Concluir transferência e pressione OK no controlo remoto. 4

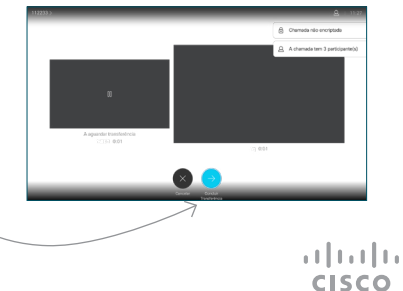